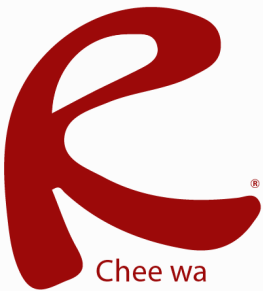

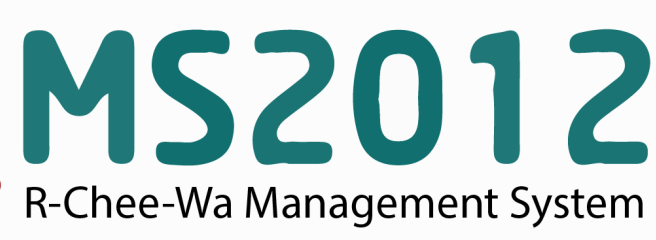

คู่มือการใช้งานระบบ RMS2012 สำหรับเจ้าหน้าที่งานธุรการ

#### **ระบบตารางงาน จองหองประชม/รถ ดาวนโหลดเอกสาร (ธรการ)**

ระบบตารางงาน จองห้อง ประชม/รถ ดาวน์โหลดเอกสาร ดาวน์โหลดเอกสารของหน่วยงาน ต่างๆ ตารางงาน ตารางจองห้อง ประชม รถ ฯลฯ

เจ้าหน้าที่งานการเงิน สามารถทำการระบุตารางให้บุคลากรแต่ละท่าน ในการจองห้องประชุม จองรถในการเดินทาง และเฟยแพร่เอกสารให้ดาว์นโหลด สำหรับหน่วยงานต่างๆ ได้

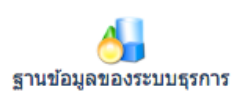

# **การตั้งค่าฐานข้อมูลของระบบ**

เจ้าหน้าที่สามารถตั้งค่า ห้องประชุม รถของหน่วยงานแต่ละคนได้ดังที่

**ระบบตารางงาน จองห้องประชุม/รถ ดาว์นโหลดเอกสาร >> ฐานข้อมูลระบบธุรการ**

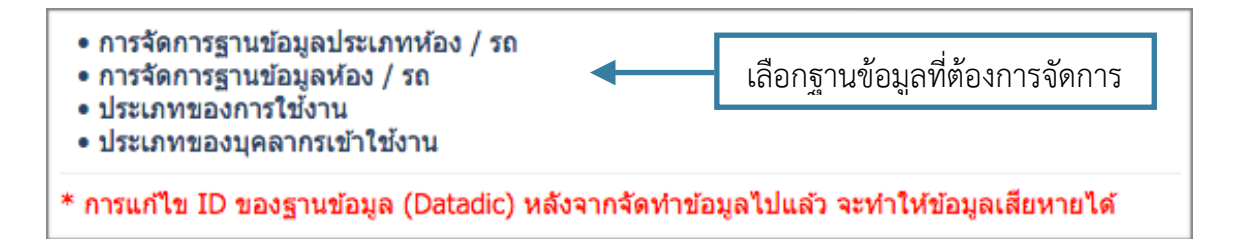

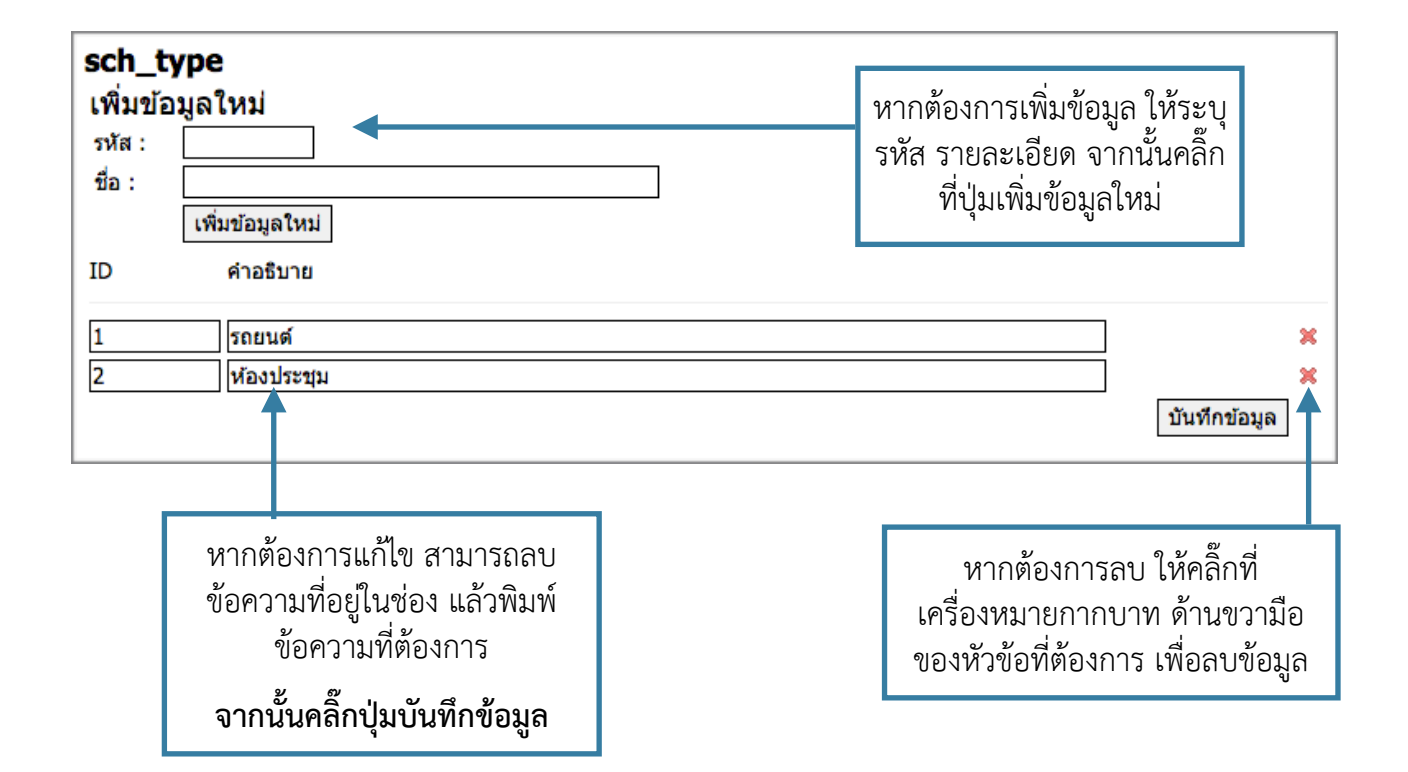

**การจองห้องประชุม/รถ**  $\Box$ บันทึกข้อมูลตารางการจองห้องประชุม / รถ เจ้าหน้าที่สามารถระบุการจองได้ดังที่

### **ระบบตารางงาน จองห้องประชุม/รถ ดาว์นโหลดเอกสาร >> บันทึกข้อมูลตารางการจองห้องประชุม/รถ**

ทำการระบุข้อมูล วัน เวลา และประเภทที่ต้องการจอง หากค้นหาแล้วไม่มีข้อมูลการจองก่อนหน้านี้คลิ๊กที่ปุ่ม **ดำเนินการจอง** 

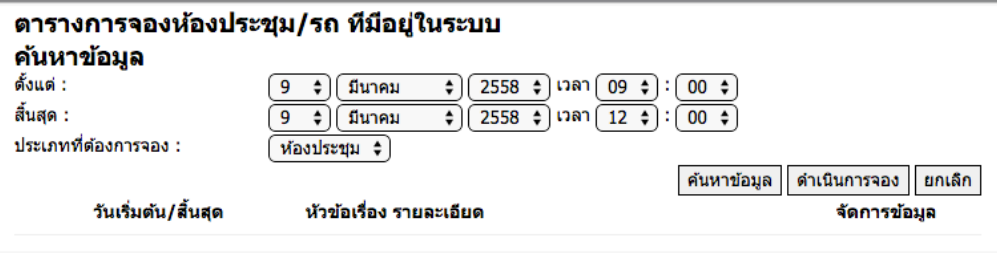

ระบุข้อมูลการจอง หัวข้อเรื่อง และรายละเอียดที่เกี่ยวข้อง จากนั้นคลิ๊กปุ่ม **บันทึกข้อมูล**

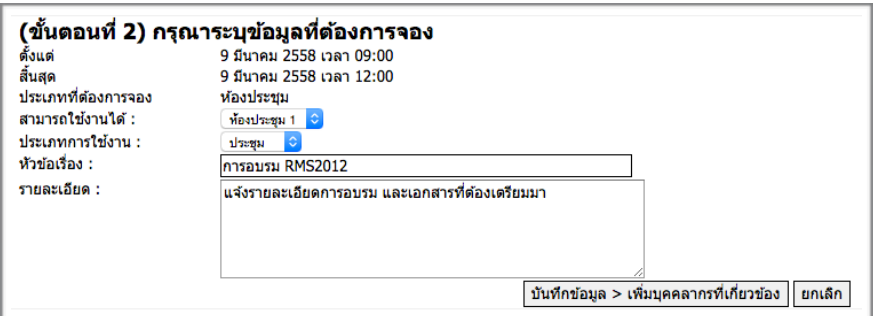

### เลือกบุคลากรที่เกี่ยวข้อง

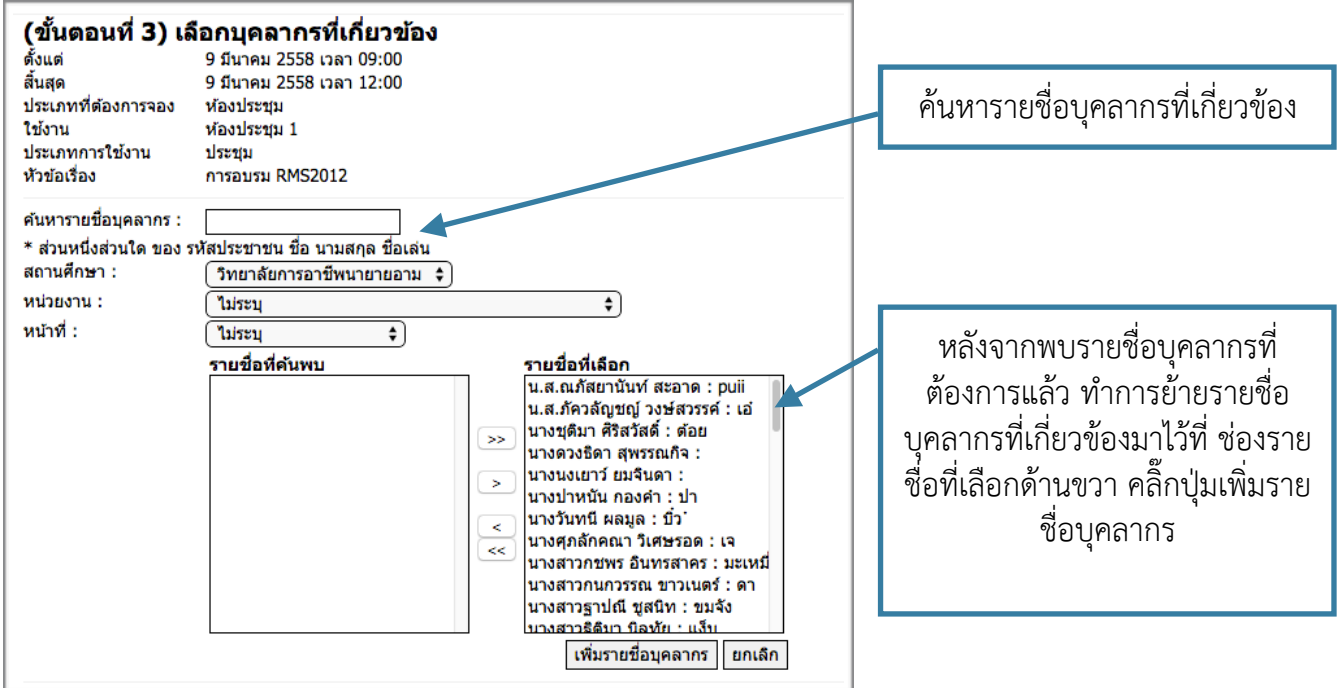

จะปรากฏรายชื่อบุคลากรที่ถูกเลือก ทำการระบุสถานะของบุคลากรที่เลือก จากนั้นคลิ๊กปุ่ม บันทึกข้อมูล

เพิ่มรายชื่อเรียบร้อยแล้ว

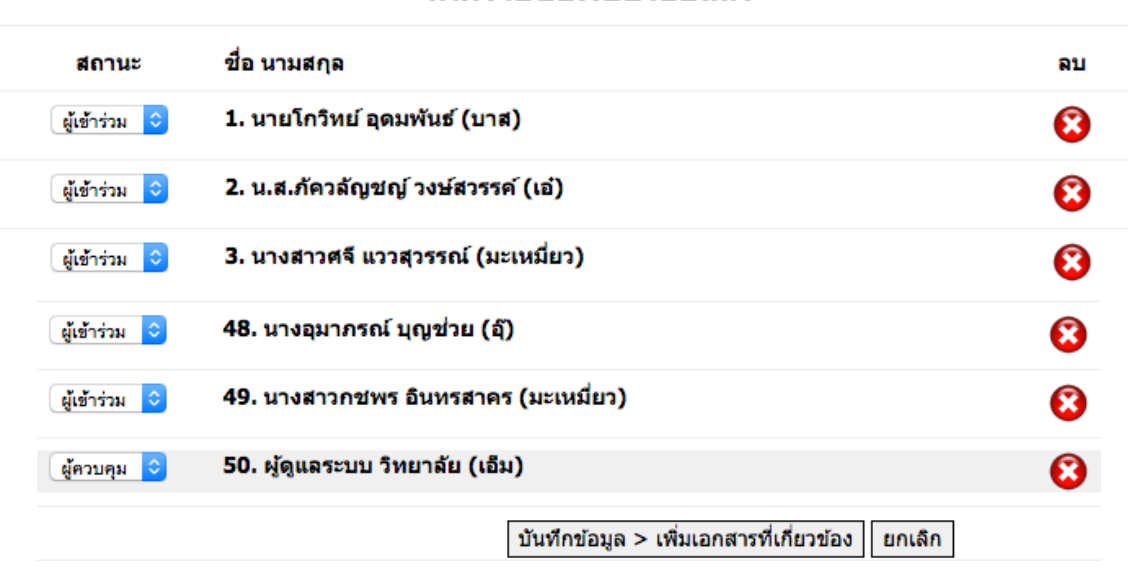

รายชื่อบุคลากรที่เลือกไว้

หากมีไฟล์เอกสารที่เกี่ยวข้อง ให้ทำการระบุชื่อไฟล์ และทำการ Browse ไฟล์ที่เกี่ยวข้องเข้าไป (ไฟล์เอกสาร ต้องเป็นไฟล์ .PDF เท่านั้น)

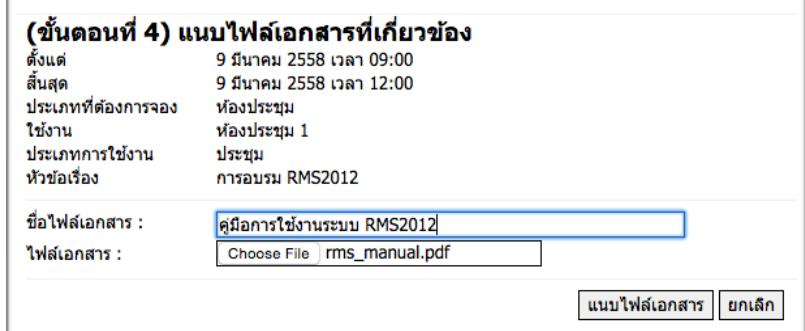

เสร็จสิ้นกระบวนการ การจองห้องประชุม จองรถ

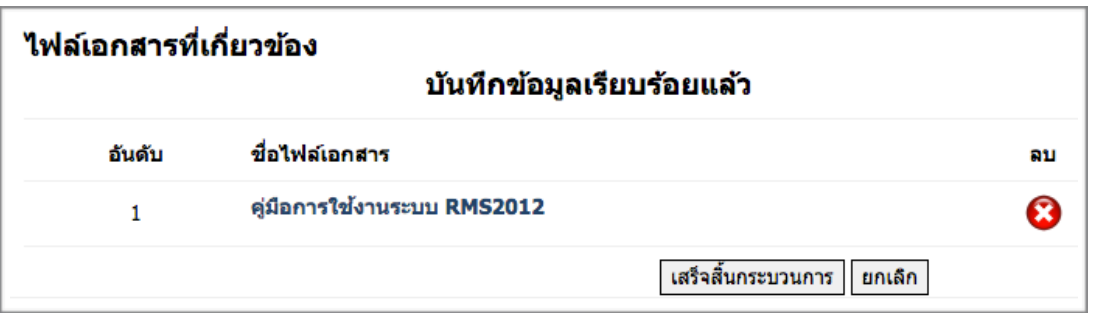

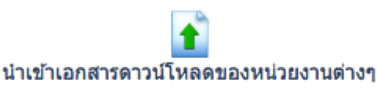

**การนำเข้าเอกสารดาว์นโหลดของหน่วยงานต่างๆ**

เจ้าหน้าที่สามารถนำเข้าเอกสารดาว์นโหลดของหน่วยงานต่างๆ ได้ที่

## **ระบบตารางงาน จองห้องประชุม/รถ ดาว์นโหลดเอกสาร >> นำเข้าเอกสารดาว์นโหลดเอกสารของหน่วย งานต่างๆ**

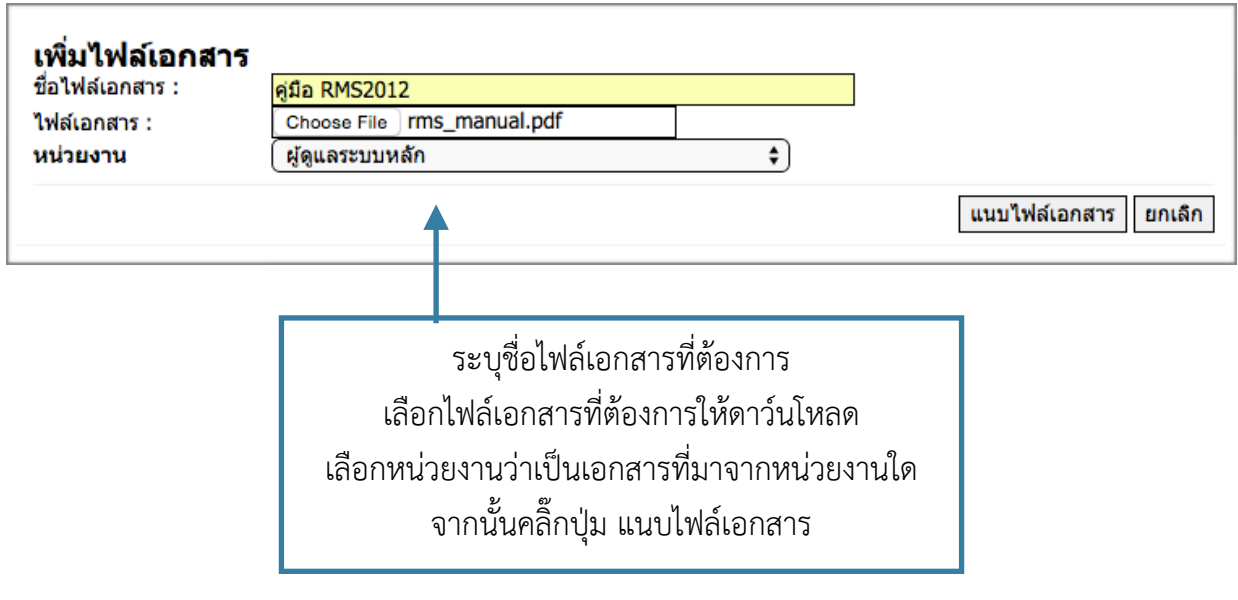

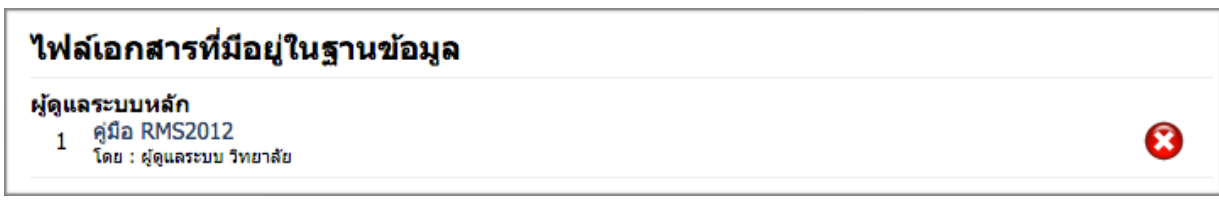

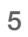